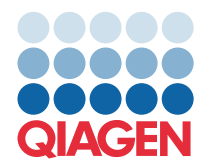

**QIAGEN GmbH** QIAGEN Str. 1 40724 Hilden, Німеччина

Березень 2022 р.

## **ПРИМІТКА:** ПРОЧИТАЙТЕ Й ВИКОНАЙТЕ ІНСТРУКЦІЇ, НАВЕДЕНІ В ЦЬОМУ ЛИСТІ, ПЕРШ НІЖ ВИКОРИСТОВУВАТИ ГАСТРОІНТЕСТИНАЛЬНУ ПАНЕЛЬ КВІАстат-ДКс QIAstat-Dx.

## **Файл визначення аналізу (Assay Definition File, ADF) гастроінтестинальної панелі КВІАстат-ДКс QIAstat-Dx, оновлення до версії 1.5**

## Шановний клієнте!

Головною метою компанії QIAGEN є задоволення потреб клієнтів, і ми докладаємо всіх зусиль, щоб забезпечити лише найкращу якість продуктів і послуг. Тому ми хочемо повідомити вам про оновлення файлу визначення аналізу (Assay Definition File, ADF) для гастроінтестинальної панелі КВІАстат-ДКс QIAstat-Dx (№ за кат. 691411).

Ця нова версія файлу визначення аналізу дає змогу змінити протокол для підвищення надійності результатів аналізу та зменшення кількості помилково-негативних внутрішніх контрольних зразків. Крім того, файл визначення аналізу дає змогу виконувати аналіз на більших висотах — до 3100 м над рівнем моря. Клієнти повинні встановити цей новий файл визначення аналізу в своїй системі, перш ніж використовувати гастроінтестинальну панель КВІАстат-ДКс QIAstat-Dx. Оновлення файлу визначення аналізу займе не більше ніж 1 хвилину.

Для використання нового файлу визначення аналізу потрібно імпортувати файл визначення аналізу (Assay Definition File, ADF) гастроінтестинальної панелі КВІАстат-ДКс (QIAstat-Dx) версії 1.5 в аналізатор КВІАстат-ДКс (QIAstat-Dx) 1.0. Файл визначення аналізу гастроінтестинальної панелі КВІАстат-ДКс QIAstat-Dx QIAstat-Dx сумісний з аналізатором КВІАстат-ДКс (QIAstat-Dx) 1.0 із програмним забезпеченням версії 1.3 та новіших версій.

## Оновлення файлу визначення аналізу гастроінтестинальної панелі КВІАстат-ДКс QIAstat-Dx до версії 1.5

Оновлення до файлу визначення аналізу гастроінтестинальної панелі КВІАстат-ДКс QIAstat-Dx версії 1.5 може бути виконане клієнтом. Якщо під час оновлення виникнуть якісь проблеми, зверніться до служби технічної підтримки QIAGEN за адресою support.qiagen.com

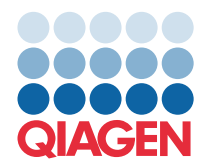

Щоб оновити файл визначення аналізу гастроінтестинальної панелі КВІАстат-ДКс QIAstat-Dx до версії 1.5 та імпортувати оновлену версію аналізу в аналізатор КВІАстат-ДКс (QIAstat-Dx) 1.0, виконайте перелічені далі кроки.

- 1. Надішліть запит на файл визначення аналізу своєму торговельному представнику або перейдіть на сторінку **[https://www.qiagen.com/shop/automated](https://www.qiagen.com/shop/automated-solutions/pcr-instruments/qiastat-dx/)-solutions/pcr-instruments/qiastat-dx/**
- 2. На вкладці **Product Resources** (Ресурси продукту), натисніть **Protocol Files** (Файли протоколів) і завантажте файл визначення аналізу гастроінтестинальної панелі КВІАстат-ДКс QIAstat-Dx версії 1.5. Збережіть і розпакуйте пакет. Скопіюйте файл **\*.asy** до кореневої папки на USB-носієві (безпосередньо на USB-носій, а не в будь-яку папку).
- 3. Вставте USB-носій, що містить відповідний файл визначення аналізу, у USB-порт аналізатора КВІАстат-ДКс (QIAstat-Dx) 1.0.
- 4. Натисніть кнопку **Options** (Параметри), а потім **Assay Management** (Керування аналізами). Екран «Assay Management» (Керування аналізами) з'являється в області вмісту дисплея.
- 5. Натисніть піктограму **Import** (Імпорт) у лівому нижньому куті екрана.
- 6. Виберіть файл визначення аналізу, який потрібно імпортувати з USB-пристрою.
- 7. З'явиться діалогове вікно, у якому потрібно буде підтвердити завантаження файлів.
- 8. Може з'явитися діалогове вікно із запитом на перезапис поточної версії новою. Натисніть **Yes** (Так), щоб підтвердити.
- 9. Виберіть **Assay Active** (Аналіз активний), щоб аналіз став активним.
- 10. Призначте активний аналіз користувачу. Для цього натисніть кнопку **Options** (Параметри), а потім **User Management** (Керування користувачами).
- 11. Виберіть користувача, якому потрібно дозволити запускати аналіз. Виберіть **Assign Assays** (Призначити аналізи) з розділу **User Options** (Параметри користувача).
- 12. Увімкніть аналіз і натисніть кнопку **Save** (Зберегти).

Додаткову інформацію див. посібник користувача відповідного аналізу (гастроінтестинальна панель КВІАстат-ДКс QIAstat-Dx).

Якщо у вас виникнуть додаткові запитання щодо вищезазначених пунктів, звертайтеся до нас через торговельного представника QIAGEN.

З повагою

Ваша команда QIAGEN **[www.qiagen.com](http://www.qiagen.com/)**